①記事を検索しようとすると認証画面に移行する。 ②「学認アカウントで利用する」をクリック。

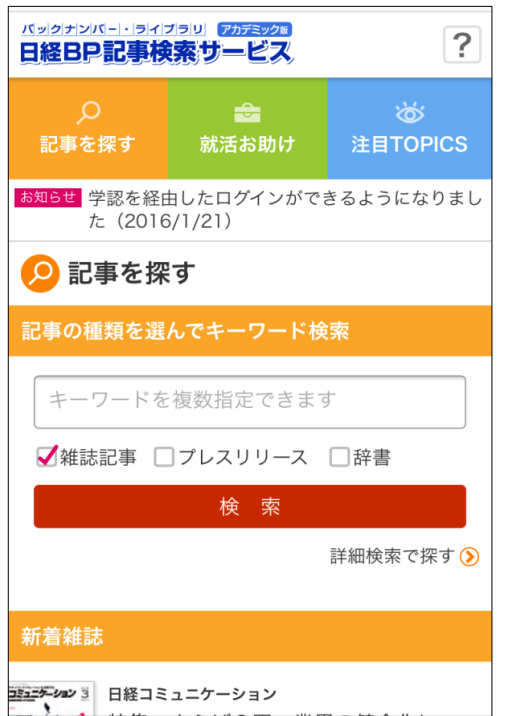

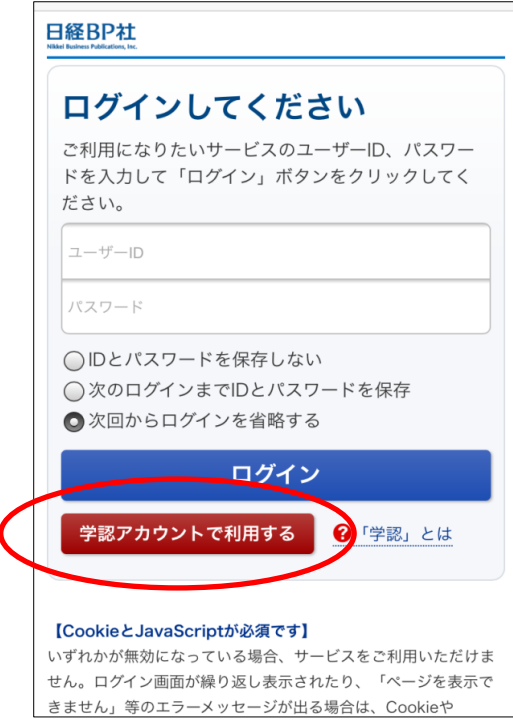

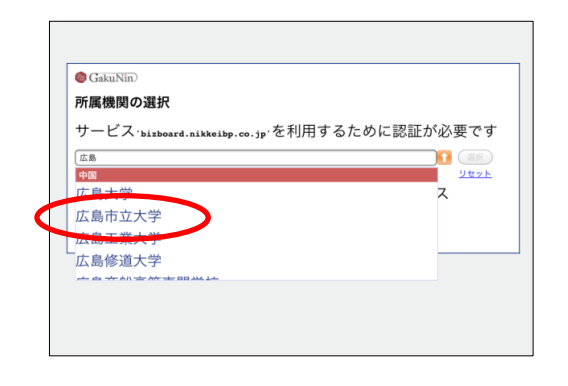

3「広島市立大学」を選択または入力。 の - - - 4 Aunetアカウントとパスワードを入力。

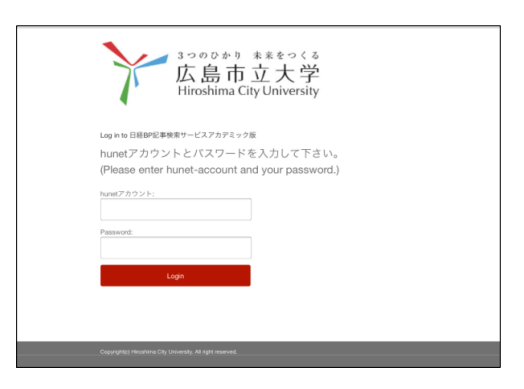

⑤日経BPの画面にもどり、記事検索ができれば成功です。